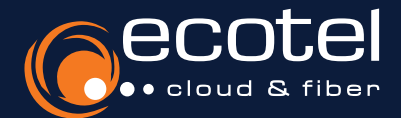

# Anleitung ecotel cloud.phone

Mobile Client für iOS Smartphones

#### Installation & Zugangsdaten 渝

Suchen Sie im Apple Store nach ecotel MobileControl. Laden Sie die Applikation herunter und installieren Sie diese. Der Benutzername und das Passwort entsprechen Ihren Zugangsdaten für das SelfCare-Portal Ihrer Cloud-Telefonanlage.

#### Lizenzen 圖

*Teilnehmer* > *Teilnehmerliste* > *Teilnehmer auswählen* > *Features* > *Leistungspaket* > *Vermittlungsarbeitsplatz aktivieren* Die Nutzung des ecotel MobileControl setzt eine aktive Lizenz vom Typ Client Complete / Client Complete+ oder einen Seat best voraus. Des Weiteren muss die Funktion Mobile Communicator im SelfCare-Portal Ihrer Cloud-Telefonanlage vom Administrator aktiviert worden sein.

### Gut zu wissen:

Keine Lizenz vorhanden? Sie können eine Lizenz über das **Kundenportal e:service und** den Menüpunkt »Optionen« hinzubuchen.

# Die wichtigsten Funktionen im Überblick

- **Telefoniefunktion** (Softclient) einfaches Weiterleiten von Anrufen per Drag-and-Drop, Rückholen und Statusverfolgung dieser Anrufe
- **Paralleles Klingeln** auf mehreren Geräten
- **Präsenzstatus** mit persönlichem Text und Erreichbarkeitssteuerung
- **Voicemail & Fax**
- zahlreiche **Rufumleitungsoptionen**

## Symbole und Bedeutung

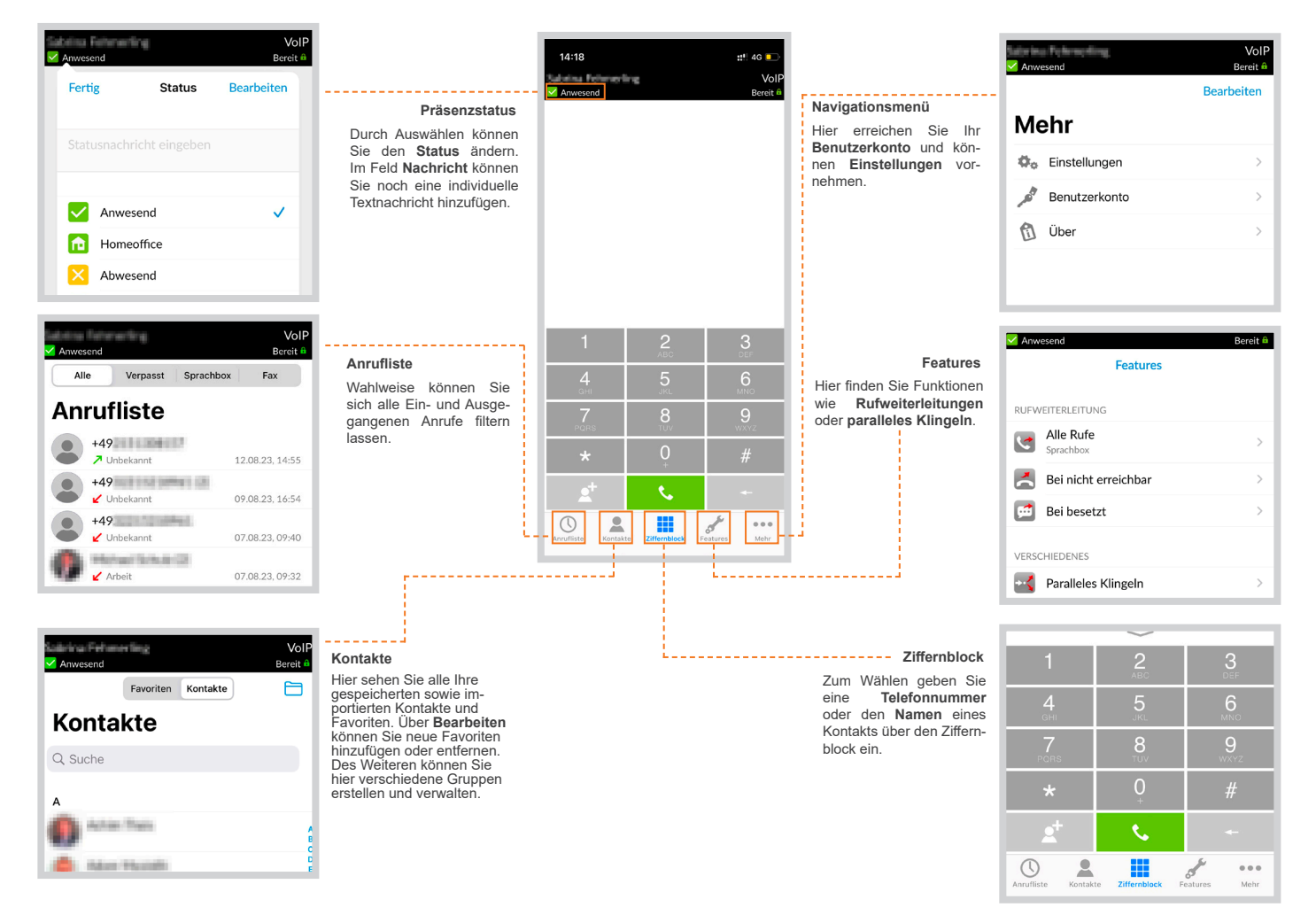

## Kontakte importieren

### **Firmenkontakte in das Adressbuch des Telefons importieren**

Führen Sie alle Ihre Kontakte im Adressbuch Ihres Telefons zusammen. Dadurch sehen Sie bei ankommenden Anrufen über das Mobilfunknetz Namen und Rufnummern Ihrer Firmenkontakte.

Klicken Sie hierzu im Menü **Einstellungen** und anschließend auf *Kontakte importieren.* 

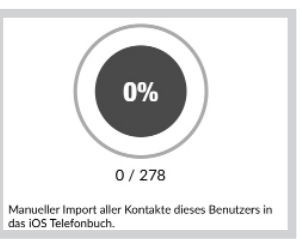

### Rufmodus aktivieren

# ie Geräte und Rufmodi Bea Mobi  $\overline{a}$  $14.10$  $\overline{\mathbf{t}}$ 排  $\mathbb{C}$  $\mathbf{r}$

#### **Rufmodus einstellen**

Wenn Sie den Ziffernblock geöffnet haben, wird Ihnen oben rechts der aktuelle Rufmodus angezeigt. Standardmäßig ist bei der Installation des Mobile Client der VoIP-Modus eingestellt. Durch Antippen des aktiven Rufmodus öffnet sich eine Auswahl.

Hinweis: Um im auch im Mobilnetz telefonieren zu können, gehen Sie über das Menü **im die Einstellungen** und wählen *Im Mobilnetz zulassen* aus

- **Rufmodus VoIP**
- Anrufe gehen durch die Cloud-Telefonanlage zum Gesprächspartner. Es entstehen folgende Verbindungen:
- **1** Mobile Client zur Cloud-Telefonanlage
- *über WLAN • über mobile Daten1,4*
- 
- **2** Cloud-Telefonanlage zum Gesprächspartner2

Sie können Kollegen innerhalb der Cloud-Telefonanlage mit einer Durchwahl erreichen und bei Verbindungen zu einem Gesprächspartner außerhalb der Cloud-Telefonanlage Ihre Büronummer anzeigen lassen.

#### **Rückruf-Modus**  $\mathbb{Z}$

Anrufe gehen durch die Cloud-Telefonanlage zum Gesprächspartner. Es entstehen folgende Verbindungen: **1** Mobile Client zur Cloud-Telefonanlage3,4

- **2** Rückruf Cloud-Telefonanlage zum Mobile Client2
- **3** Cloud-Telefonanlage zum Gesprächspartner2

Sie können Kollegen innerhalb der Cloud-Telefonanlage mit einer Durchwahl erreichen und bei Verbindungen zu einem Gesprächspartner außerhalb der Cloud-Telefonanlage Ihre Büronummer anzeigen lassen.

### **Callthrough-Modus**

Anrufe gehen durch die Cloud-Telefonanlage zum Gesprächspartner. Es entstehen folgende Verbindungen: **1** Mobile Client zur Cloud-Telefonanlage3,4

**2** Cloud-Telefonanlage zum Gesprächspartner2

Sie können Kollegen innerhalb der Cloud-Telefonanlage mit einer Durchwahl erreichen und bei Verbindungen zu einem Gesprächspartner außerhalb der Cloud-Telefonanlage Ihre Büronummer anzeigen lassen.

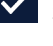

### **Direktruf-Modus**

Anrufe gehen **nicht** durch die Cloud-Telefonanlage zum Gesprächspartner. Es entstehen folgende Verbindungen:

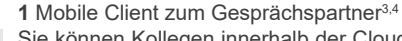

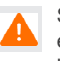

Sie können Kollegen innerhalb der Cloud-Telefonanlage mit einer Durchwahl erreichen. Bei Verbindungen zu einem Gesprächspartner außerhalb der Cloud-Telefonanlage können Sie Ihre Büronummer **nicht** anzeigen lassen. Wichtig: Es wird die Mobilfunknummer angezeigt !

1) Verbrauch des Datenvolumens. 2) Kosten gemäß Preisliste ecotel cloud.phone. 3) Über Mobilfunknetz, Kosten gemäß Mobilfunkvertrag. 4) Die Nutzung muss im Vorfeld zugelassen werden (*Einstellungen > mobile Daten zulassen*).

### Rückfragen?

Kontaktieren Sie unser e: xpert Team gerne per Mail (expert-support@ecotel.de) bzw. telefonisch unter der folgenden Rufnummer: 0800-0326835

#### www.ecotel.de